## Using a virtual machine for learning database management

- 1. Go to [\\ghost.labranet.jamk.fi\virtuaalikoneet](file://ghost.labranet.jamk.fi/virtuaalikoneet)
- 2. Copy DebianDBVM06 folder to your D-drive (create a folder and name it by using your student ID).
- 3. Double click DebianDB V06\_2.3 from your D-drive. Click **Import**.
- 4. Change settings:

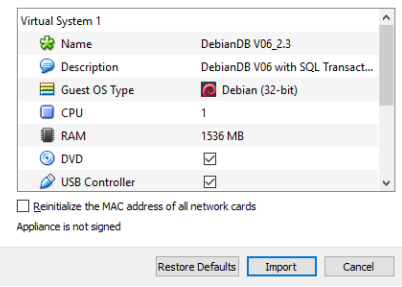

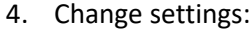

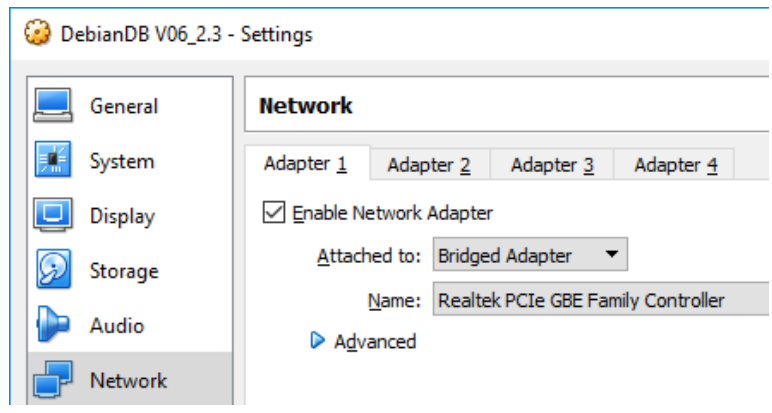

5. Run it (Start).